## **Seton Swimming Cystic Fibrosis Lap-a-thon Donation Instructions**

## **Joining a Fundraising Team as an "Ambassador":**

- 1. Select the team you would like to join on the main fundraising at [Seton Swimming Cystic](https://aspire.hopkinsmedicine.org/g/seton-swimming)  [Fibrosis Lap-A-Thon | Give \(hopkinsmedicine.org\)](https://aspire.hopkinsmedicine.org/g/seton-swimming).
	- a) Every team member has been assigned to a Fundraising team. Your team assignments are here.
	- b) Scroll down to find your team (e.g., Team Connor), to see how you are doing.

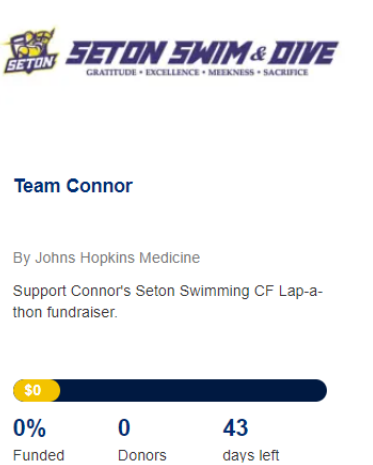

- c) If you click on your team name, you will go to your team's fundraising page.
- 2. Each team has their own fundraising page:
	- a) Team Tempest (Trinity Meadow View) [Seton Swimming Cystic Fibrosis Lap-A-](https://aspire.hopkinsmedicine.org/project/40260)[Thon | Team Tempest \(hopkinsmedicine.org\)](https://aspire.hopkinsmedicine.org/project/40260)
	- b) Team Michael (Brox) [Seton Swimming Cystic Fibrosis Lap-A-Thon | Team](https://aspire.hopkinsmedicine.org/project/40164)  [Michael \(hopkinsmedicine.org\)](https://aspire.hopkinsmedicine.org/project/40164)
	- c) Team Liam (Halisky) [Seton Swimming Cystic Fibrosis Lap-A-Thon | Team](https://aspire.hopkinsmedicine.org/project/40163)  [Liam \(hopkinsmedicine.org\)](https://aspire.hopkinsmedicine.org/project/40163)
	- d) Team Connor (Koehr) [Seton Swimming Cystic Fibrosis Lap-A-Thon | Team](https://aspire.hopkinsmedicine.org/project/40161)  [Connor \(hopkinsmedicine.org\)](https://aspire.hopkinsmedicine.org/project/40161)
	- e) Team Luke (Mantooth) [Seton Swimming Cystic Fibrosis Lap-A-Thon | Team](https://aspire.hopkinsmedicine.org/project/40160)  [Luke \(hopkinsmedicine.org\)](https://aspire.hopkinsmedicine.org/project/40160)
	- f) Team Haley (Fifield) [Seton Swimming Cystic Fibrosis Lap-A-Thon | Team](https://aspire.hopkinsmedicine.org/project/40159)  [Haley \(hopkinsmedicine.org\)](https://aspire.hopkinsmedicine.org/project/40159)
	- g) Team Clara (Condon) [Seton Swimming Cystic Fibrosis Lap-A-Thon | Team](https://aspire.hopkinsmedicine.org/project/40158)  [Clara \(hopkinsmedicine.org\)](https://aspire.hopkinsmedicine.org/project/40158)
	- h) Team Madelyn (Zadnik) [Seton Swimming Cystic Fibrosis Lap-A-Thon | Team](https://aspire.hopkinsmedicine.org/project/40156)  [Madelyn \(hopkinsmedicine.org\)](https://aspire.hopkinsmedicine.org/project/40156)
	- i) Team Maggie (Gibbons) [Seton Swimming Cystic Fibrosis Lap-A-Thon | Team](https://aspire.hopkinsmedicine.org/project/40155)  [Maggie \(hopkinsmedicine.org\)](https://aspire.hopkinsmedicine.org/project/40155)
	- j) Team Mick (Fioramonti) Coming Soon!
- 3. Once on the appropriate team page, select the **Ambassador tab** and sign up as an Ambassador.
	- a) Sign-up to Become an Ambassador by entering your e-mail address and then click "Sign up"
	- b) If you've already done this, just click on "Already an Ambassador? Sign in here." at the bottom.

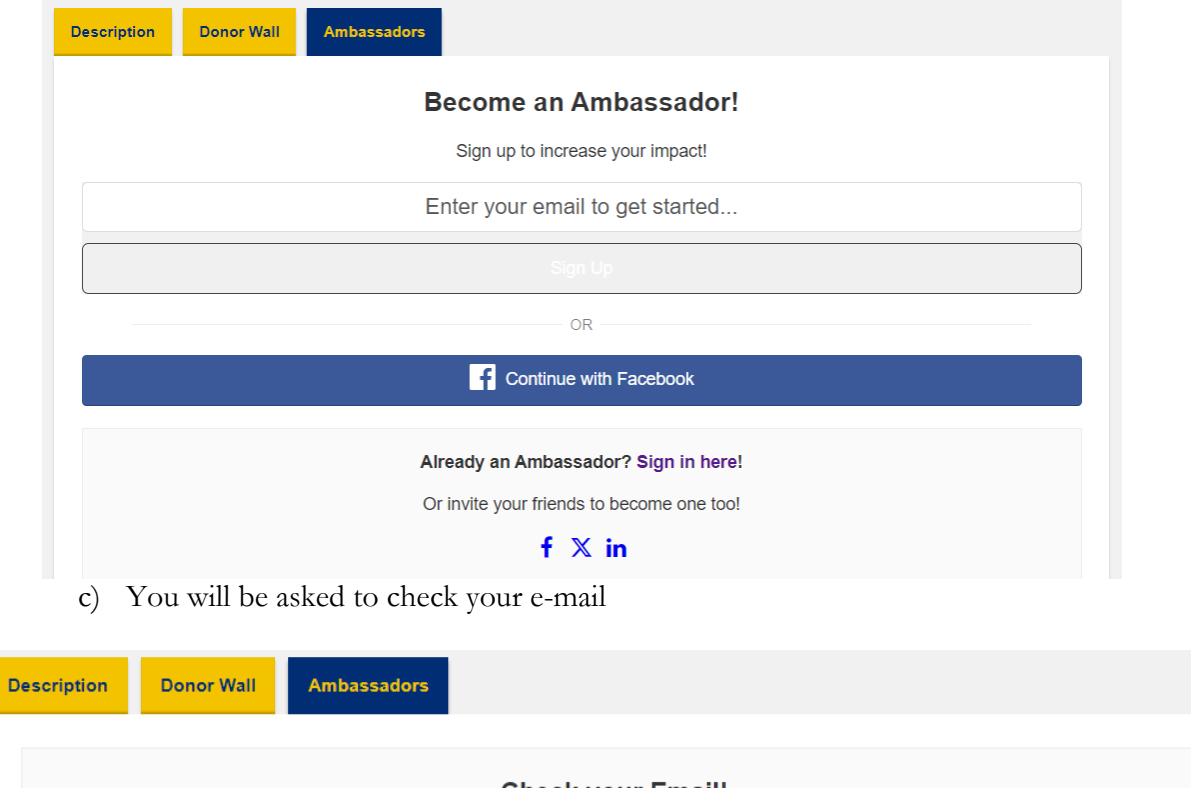

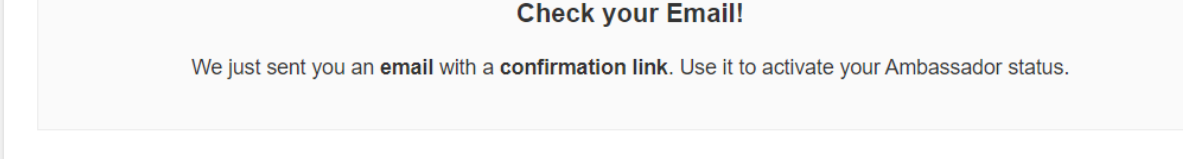

- 4. Once you click on the "Confirm Signup" link in your e-mail, you will be directed to a page that asks you to set up your account:
	- a) Enter your first and last name and a password, then click on "Complete Sign Up"

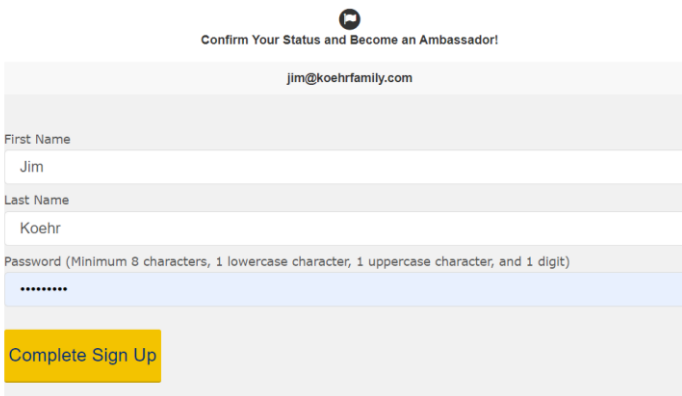

- 5. You will then be directed to a page where you can send custom e-mails to potential donors.
	- a) At the bottom, you can "Change Short URL" to make the link your donors get more personal.
	- b) Then you can click on the "Send E-Mails" button to send requests for donations to family and friends.

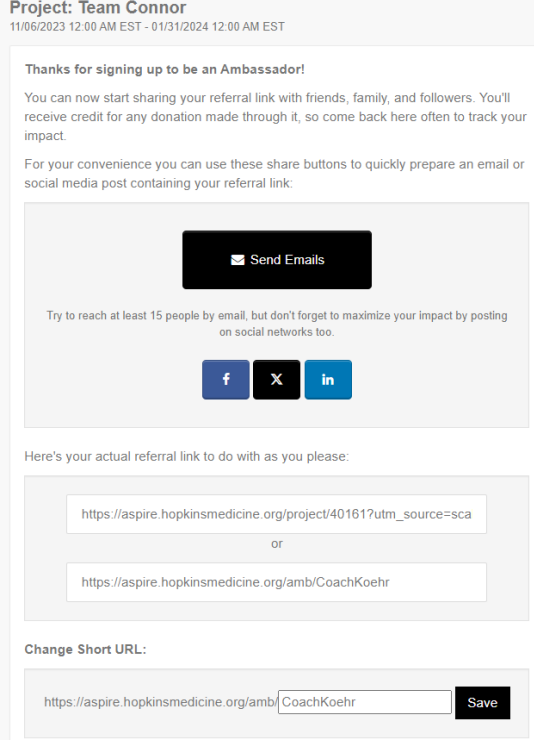

- 6. When your e-mail pops up, it will include the long link to your fundraising page. I copied my personalized link and replaced the long one with the personalized one.
	- a) The Subject Line may say something like "Team Connor" so I changed mine to "Cystic Fibrosis Swim-a-thon"
	- b) Then I added text that looked something like this:

## *Friends,*

*Every year, the swim team I coach has a swim-a-thon for to support Cystic Fibrosis research at Johns Hopkins. Believe it or not, we've had a number of kids on our team that have the disease.*

*Could you all please hit the link below and make some small donation to help me demonstrate to the kids how this is done? I would be grateful.*

<https://aspire.hopkinsmedicine.org/amb/CoachKoehr>

*Coach Jim Koehr*

7. If your potential donor clicks on the link, they will see a page like this where they can make a gift:

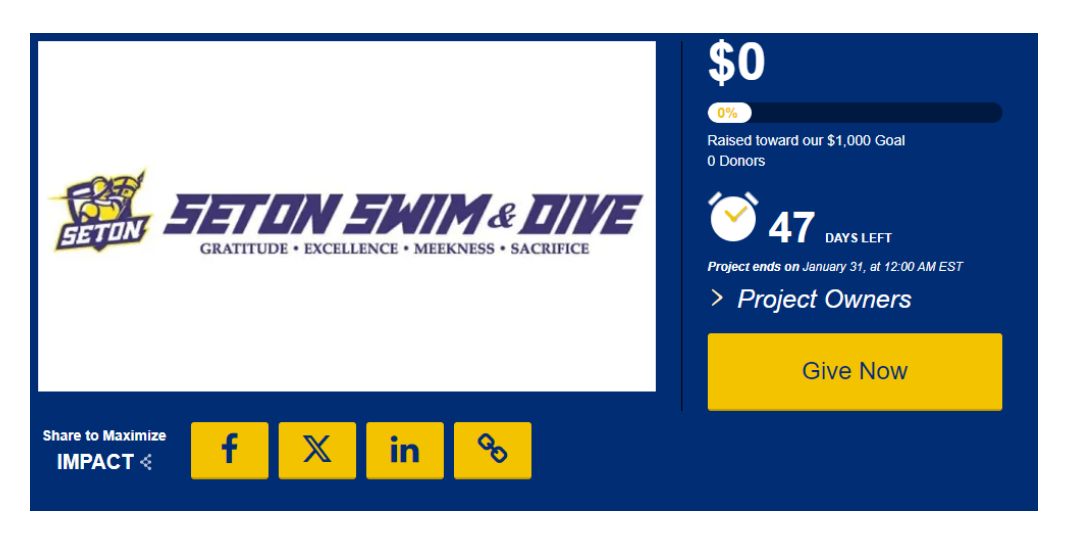

## **Instructions for Team Captains to Edit their Team Page**

.

- 1. Team leads, or collaborators, are project leade campaign. Individuals with collaborator permissions have the ability to add collaborators to a page and designate permission levels for each individual, allowing them to author updates, edit content, view donors, manage ambassadors and other collaborators, and edit settings.
- 2. To add pictures or write a personal note on your page, use the **Content tab** to customize your page.
- 3. To change your team name at any point, click on the **Settings tab**. Your team name will be the project title. You can also choose to write a short description about your team or change your fundraising goal using this tab.

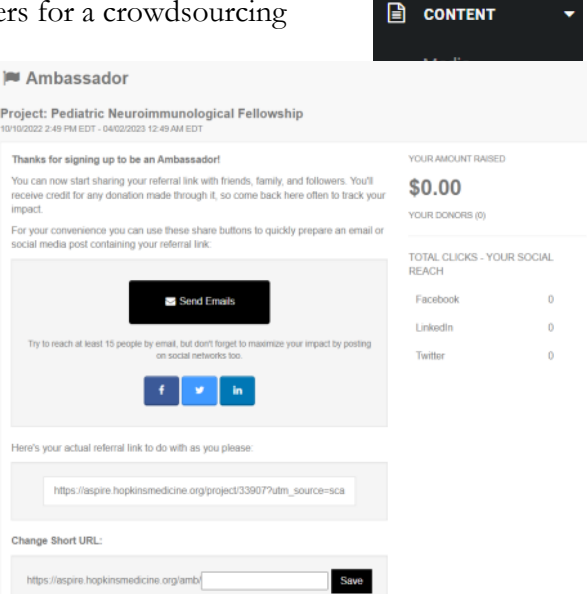

4. Collaborators also can invite ambassadors

to join their team. Select the **Ambassador tab** and select **Ambassador List.** Through the platform, you have the ability to customize email invitations for ambassadors to join your team.

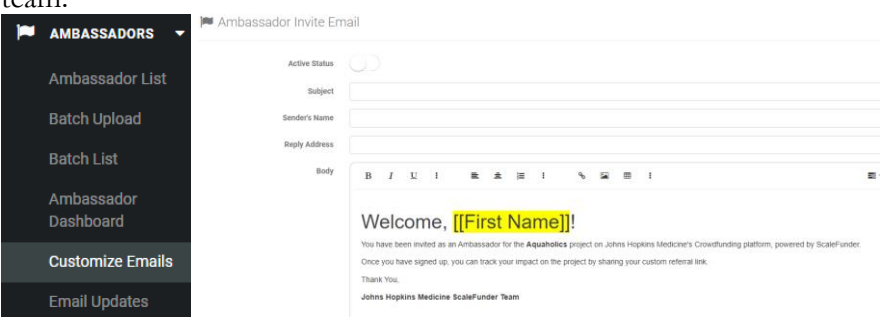